## How to Create a Survey in Project Outcome

Follow these steps to create a Supercharged Storytimes survey with the Project Outcome toolkit. For more detailed explanation, view the **Part 3: How to use Project Outcome for Supercharged Storytime** video with Emily Plagman.

- **1.** Login to your account on **[Project Outcome.](http://www.projectoutcome.org/)**
- **2.** Choose **Survey Management:**

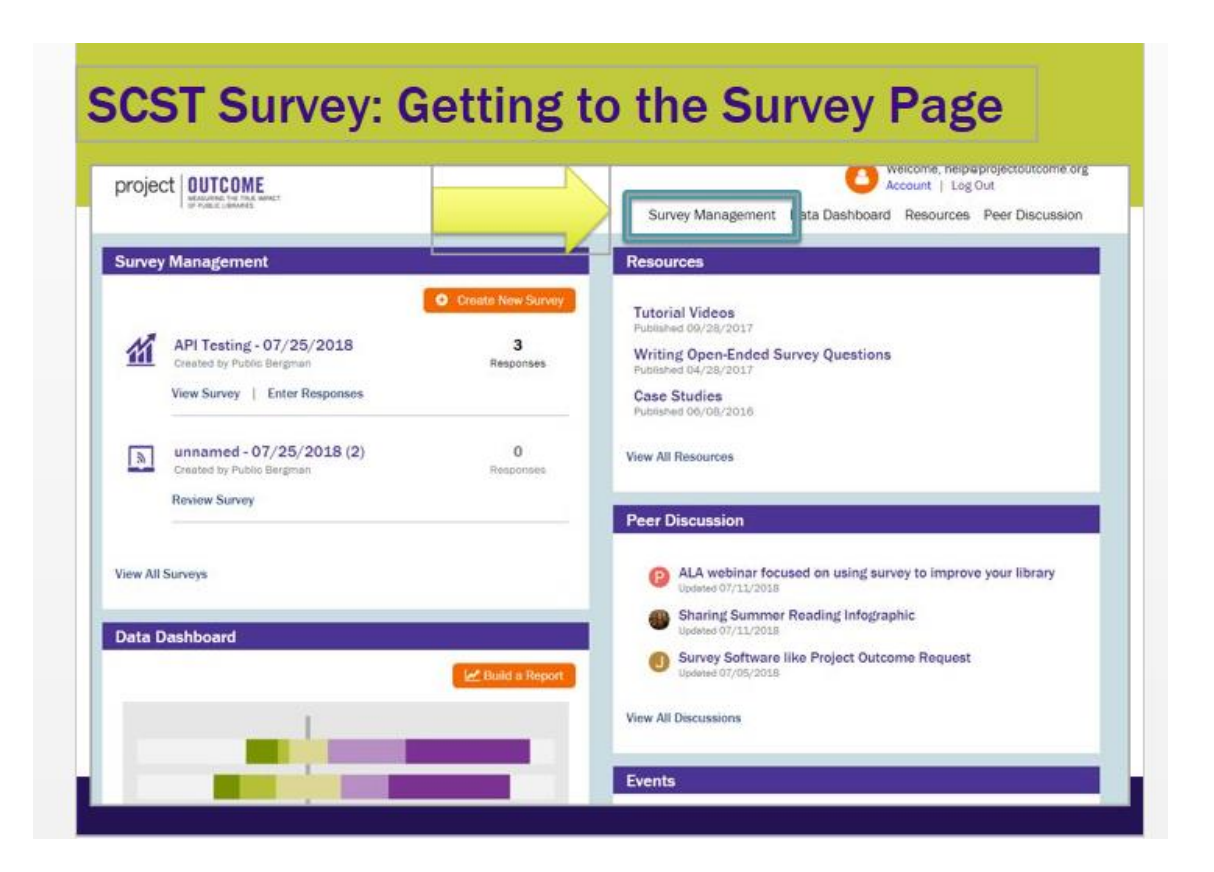

**3.** Choose **Create New Survey:**

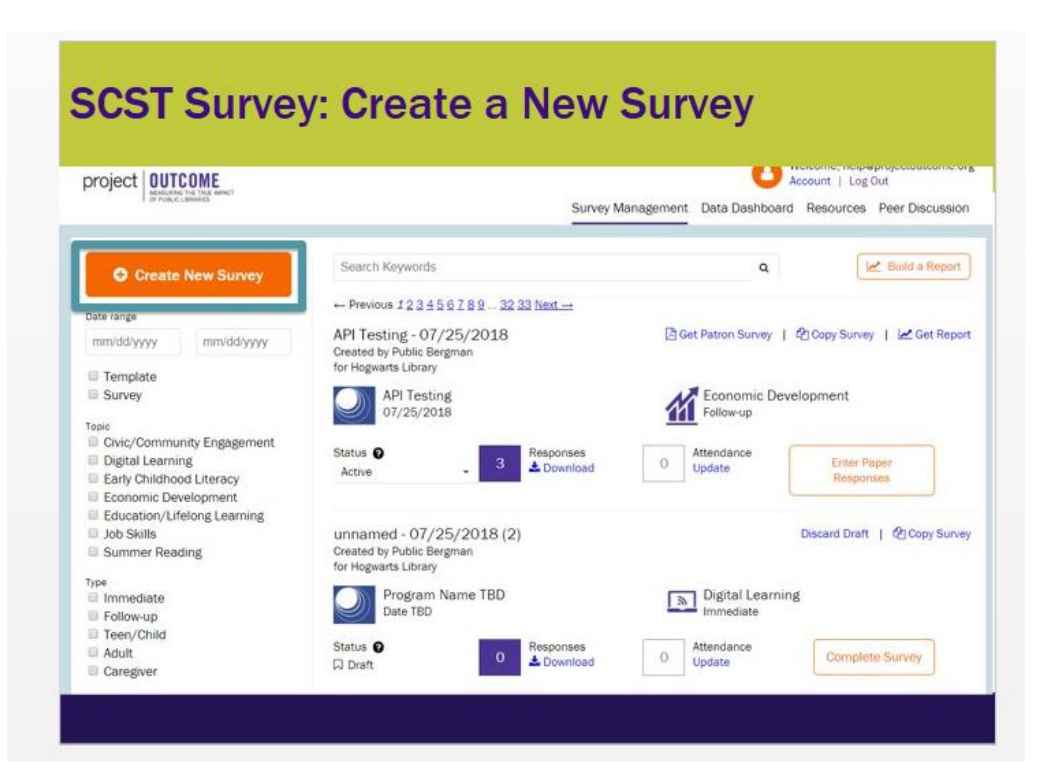

**4.** Choose **Create New Survey, Early Childhood Literacy,** and **Immediate** on the next screen:

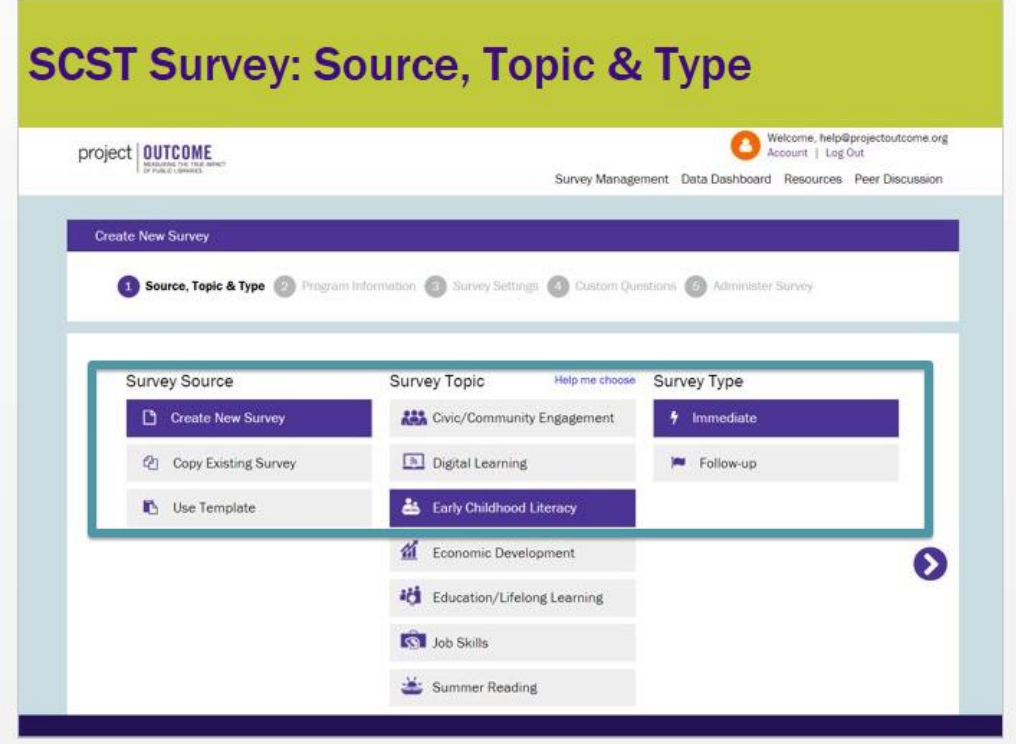

**5.** Name the program **"Supercharged Storytimes"** and select a **Program Date.** You will also be prompted to select a **library branch** or allow respondents to identify the **branch location.**

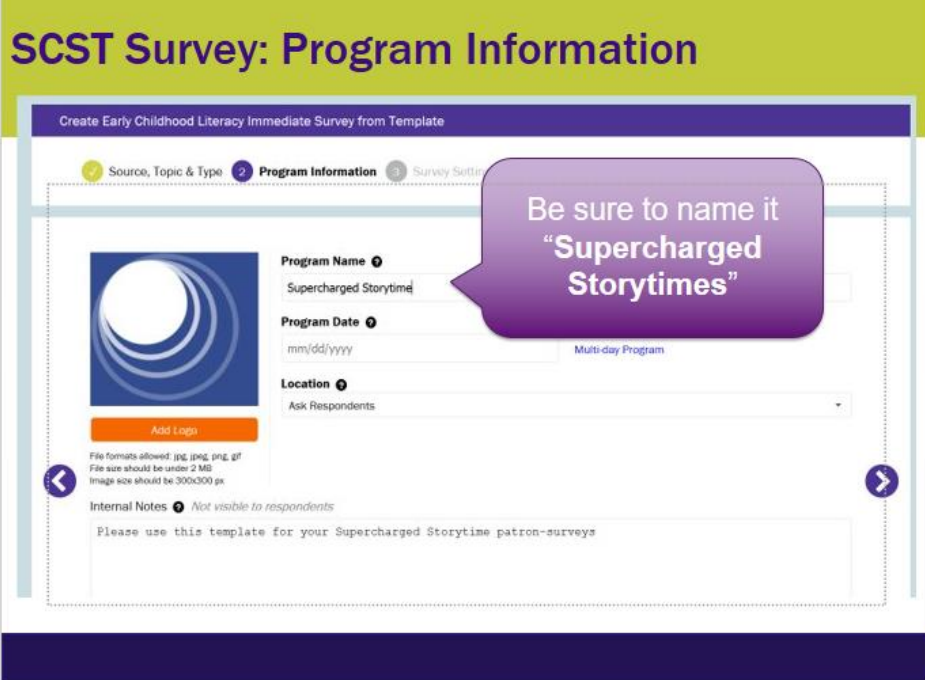

6. Name the survey **Supercharged Storytime – DATE.** You can then add an **introductory message**, **which patrons will see. It might be "This program aims to help build early literacy skills." You can also add a footer message** patrons will see. *Note*: A survey date and program date may be the same. However, if a program runs for several months, and a library measures 3 times, the survey date (the date the surveys are distributed) will be different.

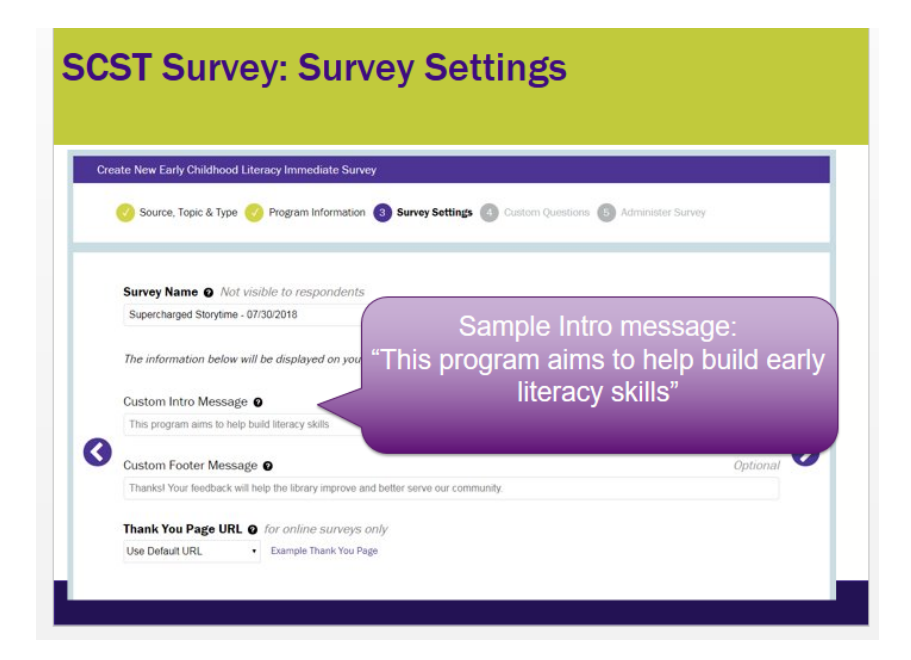

- **7.** Please add these **3 customized questions** that you input here:
	- **As a result of participating in this program, what new activities will you try at home to help your child's early reading skills?**
	- **In what new ways will you encourage your child to participate when you read, talk, sing, write, or play together?**
	- **Did this program change the way you think about helping your child in getting them ready for reading in school? If so, how?**

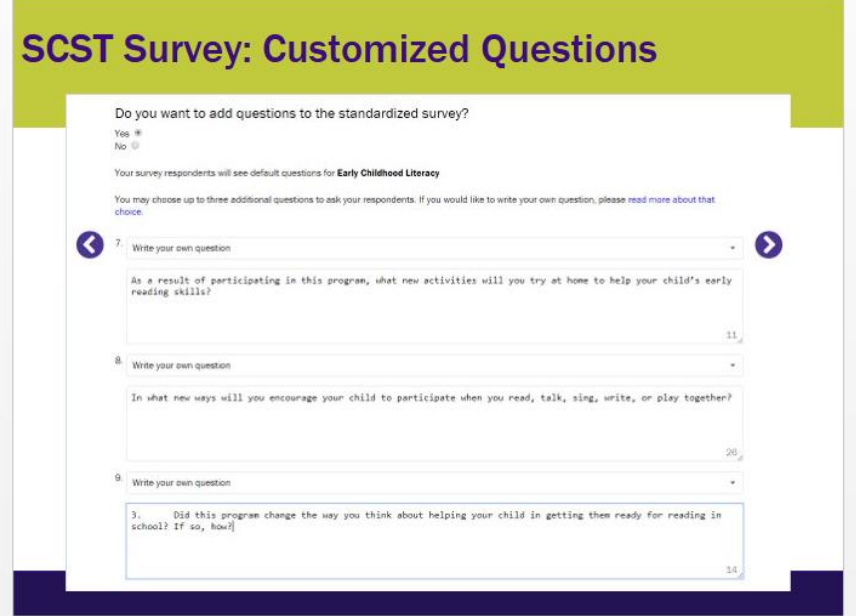

**8.** Your survey is ready! **Download it now to print** or **click on the link to access the link to send patrons.** 

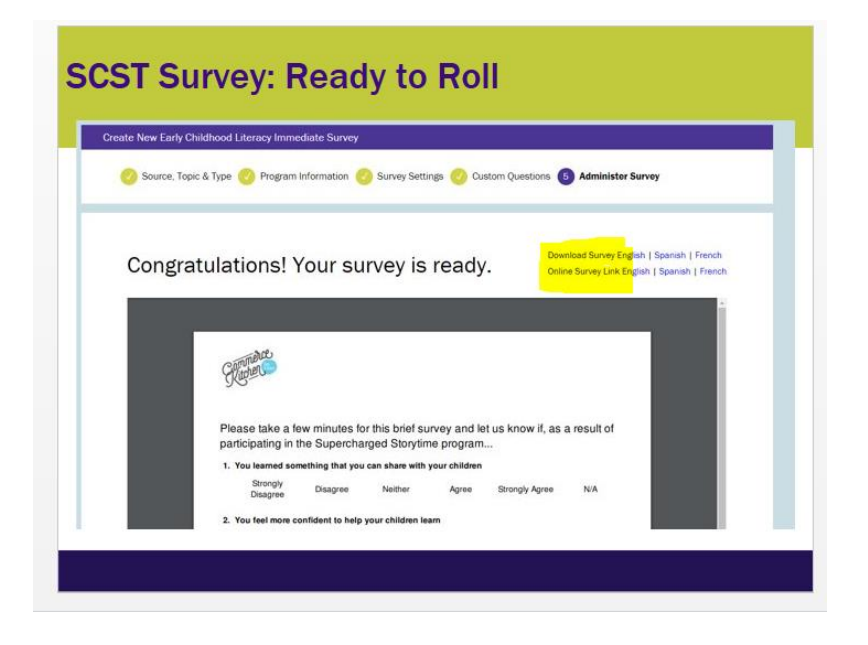